# 报名系统操作流程图

## 一 、打开以下链接进入报名系统网站

## http://hm.huiminhr.cn/

## 二、进入报名网站点击"登录/注册"

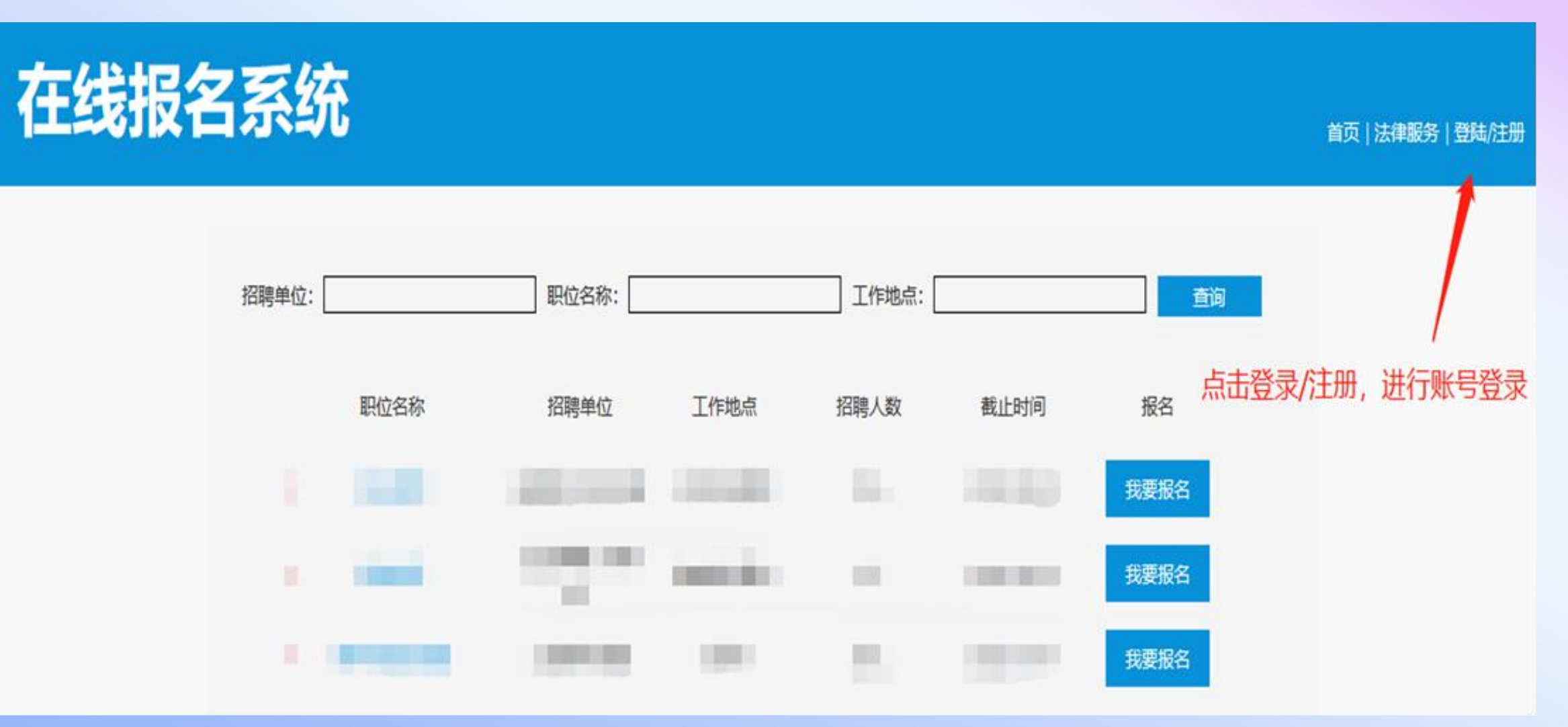

## 三、登录账号后,点击左侧"个人信息"选项

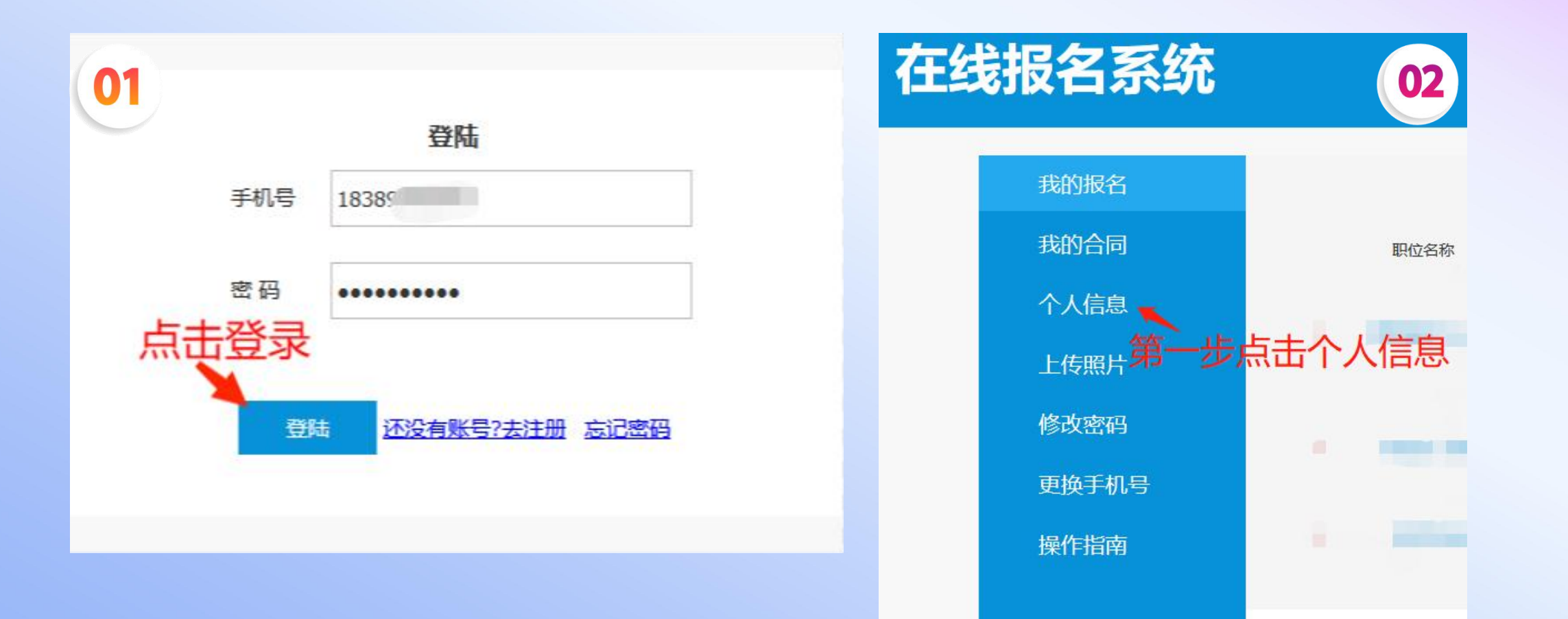

### 四、将个人信息填写完善。

#### 注:信息均更新至最新日期

#### 在线报名系统

首页 | 法律服务 | 会员中心 | 退出登录

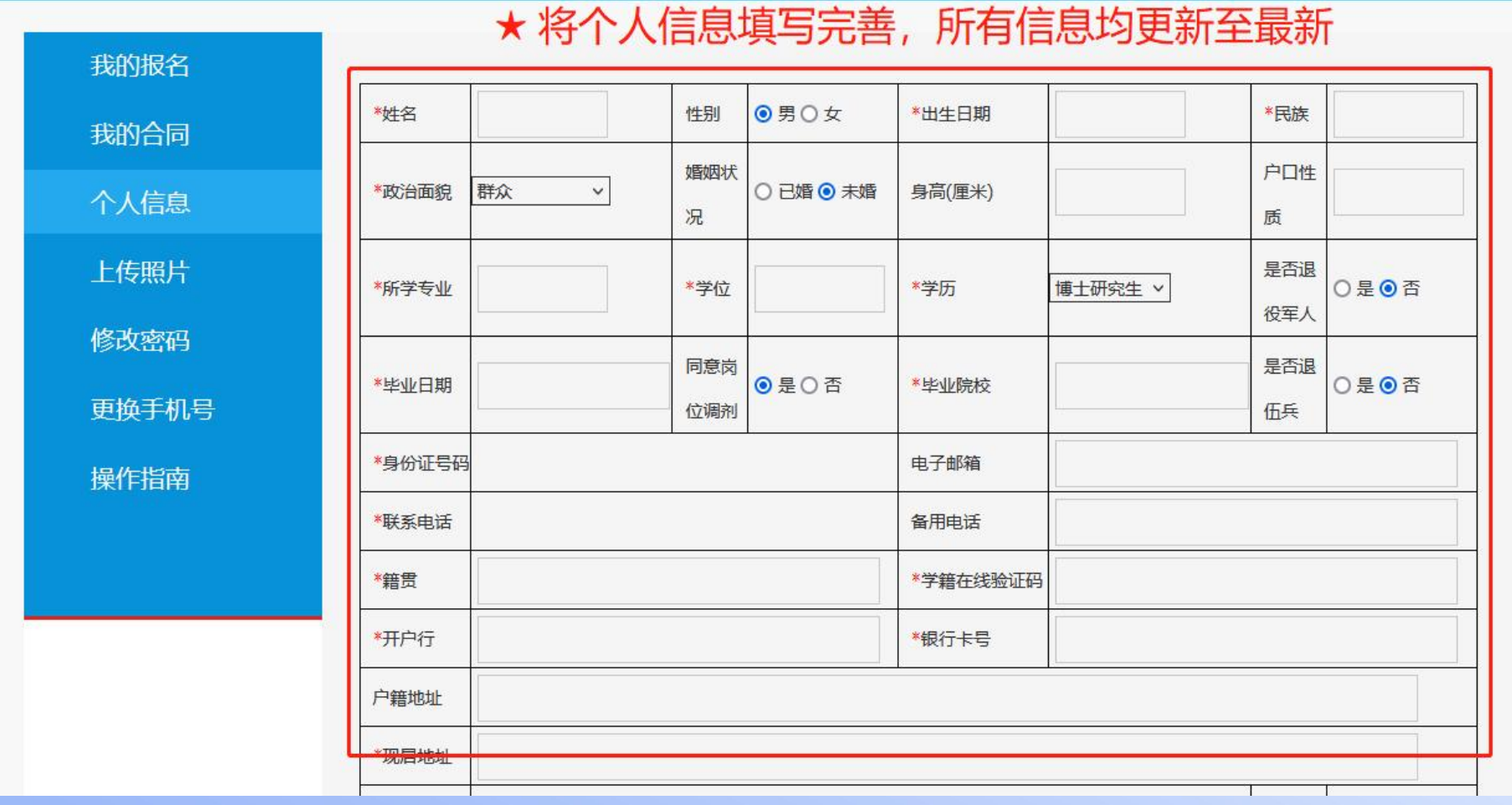

#### 五、点击**"**上传照片**"**选项 将公告中所要求的证件上传到指定位置

#### 在线报名系统

首页 | 法律服务 | 会员中心 | 退出登录

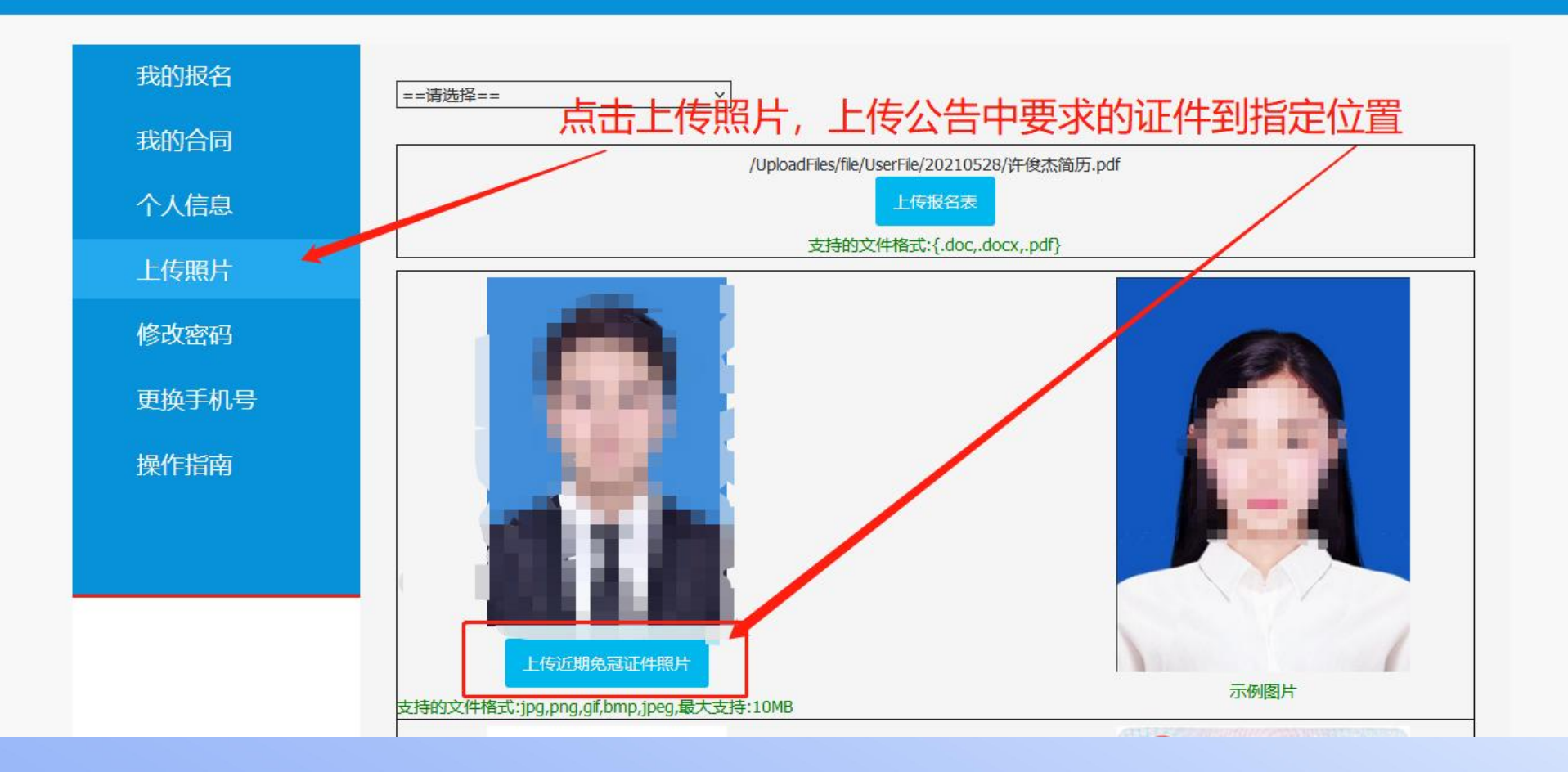

#### 六、照片上传完成后,点击"首页"返回报名界面选 择对应岗位进行报名

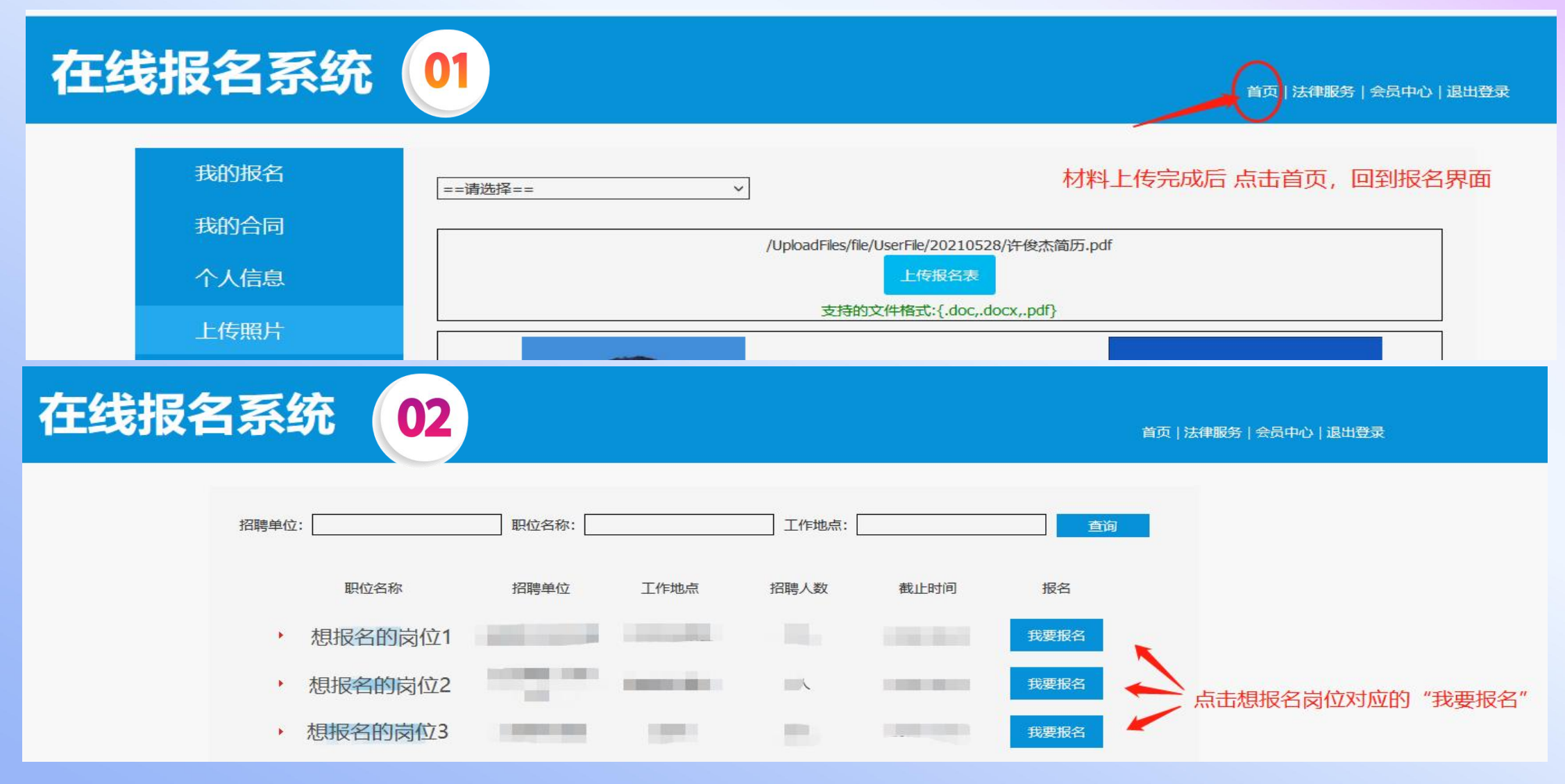

## 七、确认证件正确上传,确认无误点击"报名"

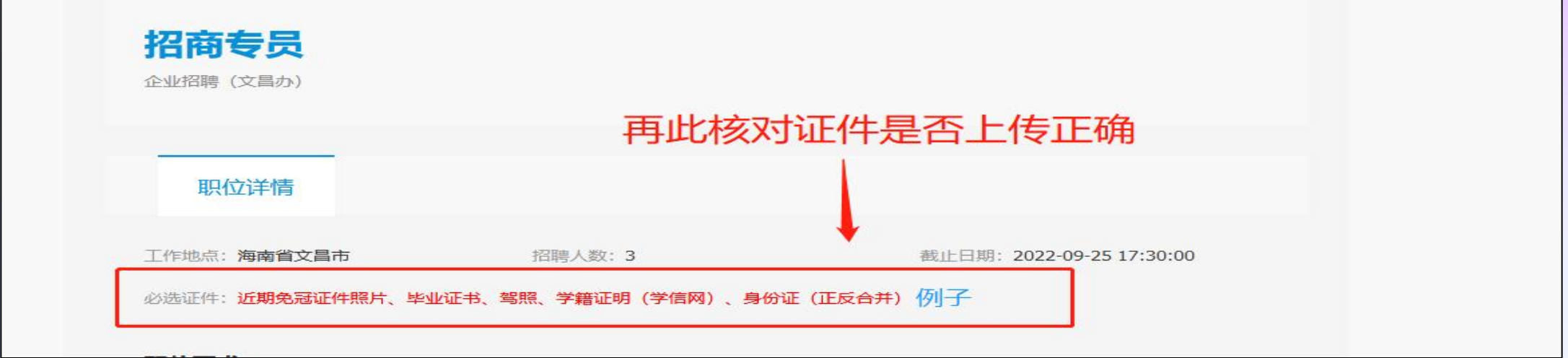

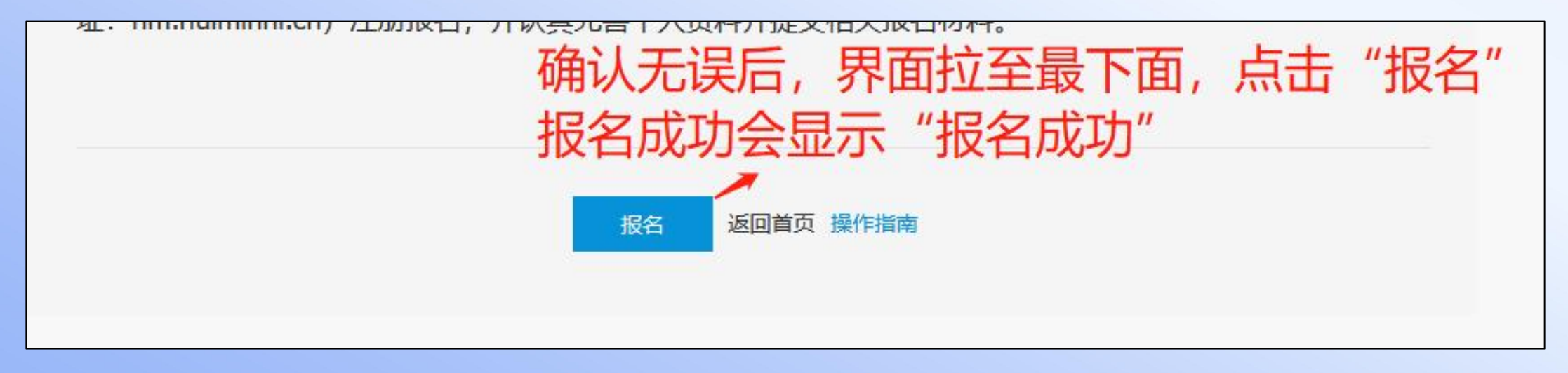

### 八、报名后在**"**会员中心**-**我的报名**"**能够查看到 审核状态,请考生随时登录查看状态。

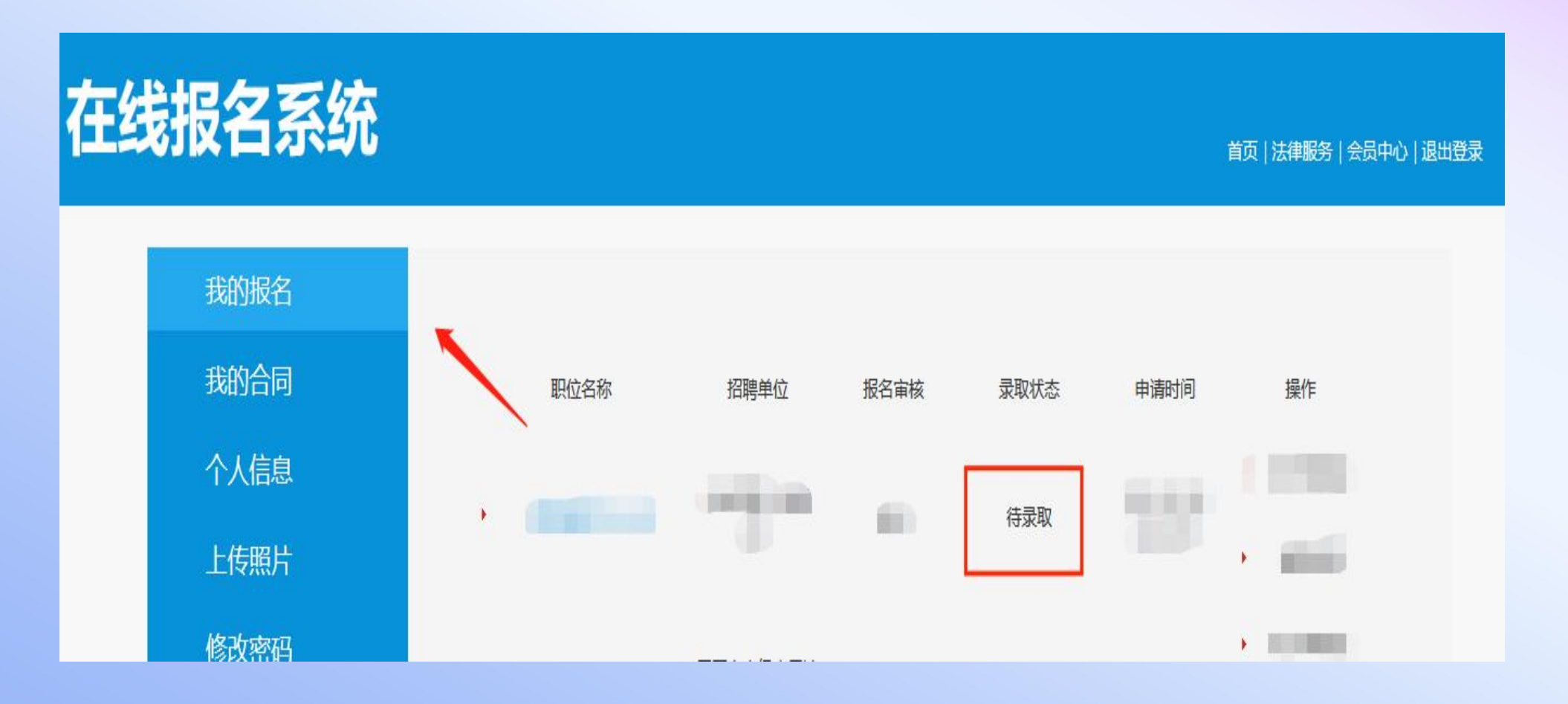

## 注意事项

## 1、请考生留意自己的审核状态,审核不会有短信 通知。

2、如显示未通过,请在报名时间截止之前根据未 通过的原因修改报名信息,并重新提交报名(参 照流程第七步)

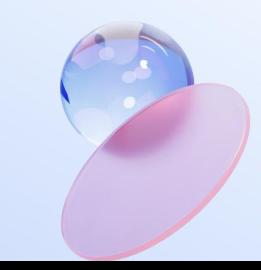

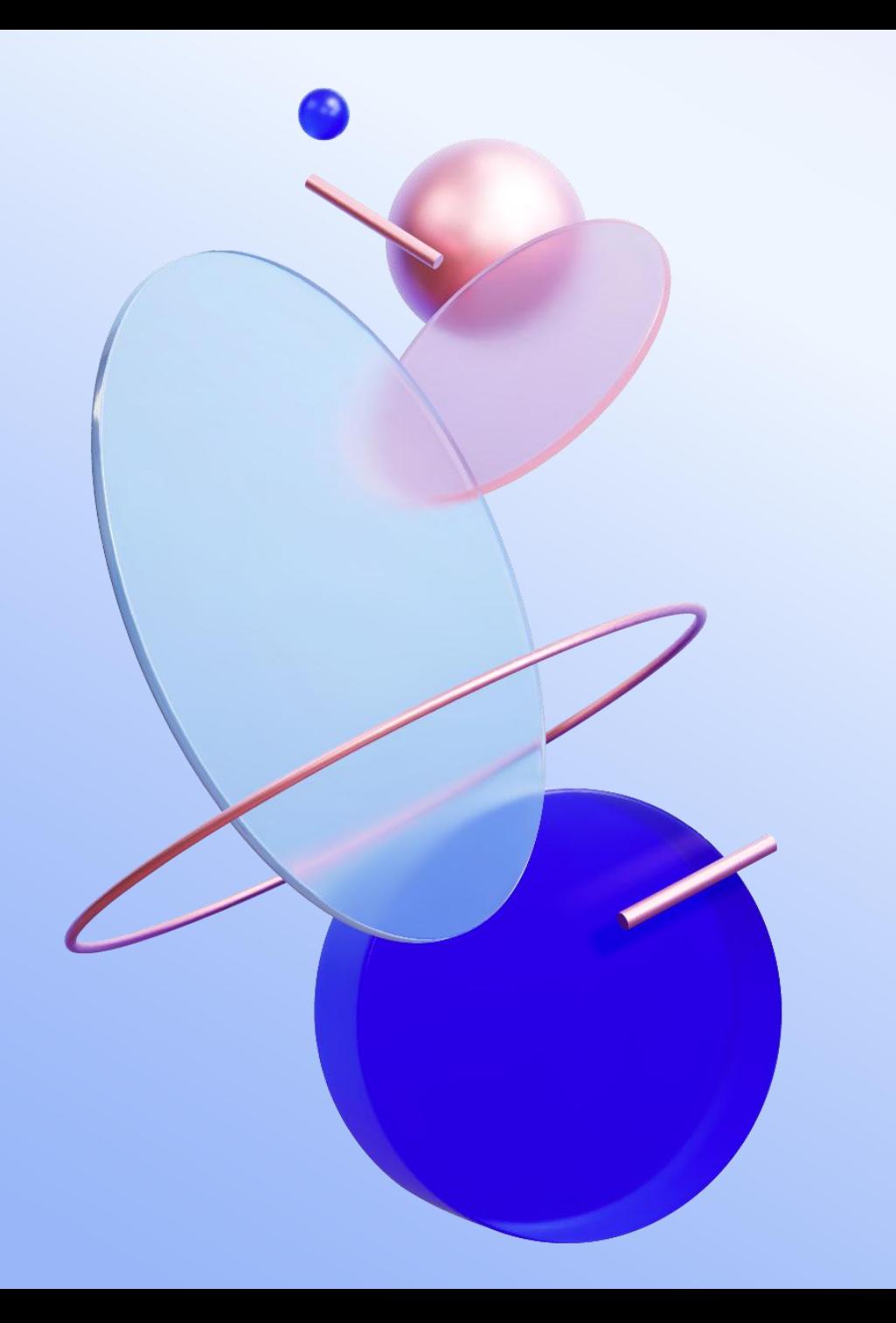

# 感谢观看

#### 联系方式:0898-88693332